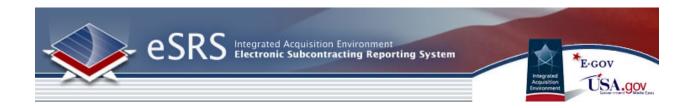

# eSRS Contracting Officer (CO) User Guide

Last Updated March 20, 2018

Disclosure: This Instruction manual has been prepared solely for the benefit of eSRS users. By accepting delivery of this Instruction Manual, the recipient hereby agrees that the information contained in this Instruction Manual, in whole or part, is confidential and proprietary and that it will not reproduce or redistribute such Instruction Manual, discuss the information contained herein or make reproductions without the prior written approval of the IAE, and will hold all information in confidence.

## **Revision Notes:**

| Revision | Date       | Description                                                                                                    |  |
|----------|------------|----------------------------------------------------------------------------------------------------|--|
| 1.1      | 01/23/2015 | Updates to Reporting Instructions manual refresh, corrections, and added                                                                  |  |
|          |            | references to additional resources for users.                                                                                             |  |
| 1.2      | 01/19/2016 | Updates to images, 90 day password reset requirement, and added the Threshold for reporting guidance.                                     |  |
| 1.3      | 03/20/2018 | Updated to reflect password recovery enhancement, new Correct Report functionality, new Agency ad-hoc report and ISR pre-defined reports. |  |
| 1.4      | 4/30/2018  | Updated to include section 3.5.1 for taskorder review within Individual Subcontracting Reports                                            |  |

# **Table of Contents**

| SECTION 1 ESRS BASICS           |    |
|---------------------------------|----|
|                                 |    |
| 1.1 System Background           | 6  |
| 1.2 ABOUT THIS USER GUIDE       | 6  |
| 1.3 GETTING HELP WITH ESRS      | 7  |
| 1.3.1 THE HELP DESK             | 7  |
| 1.3.2 RESOURCES PAGE            | 9  |
| 1.4 Log-In to ESRS              | 10 |
| 1.4.1 SYSTEM TIED WITH FSRS     | 10 |
| 1.4.2 Existing Users            | 10 |
| 1.4.3 New Users                 | 11 |
| 1.4.4 IMPORTANT PASSWORD UPDATE | 16 |
| 1.5 TERMS OF USE AGREEMENT      | 16 |
|                                 |    |
| SECTION 2 NAVIGATION OVERVIEW   | 17 |
|                                 |    |
| 2.1 HOME                        | 17 |
| 2.2 Main Navigation Overview    |    |
|                                 |    |
| SECTION 3 REPORTS               | 19 |
| -                               |    |

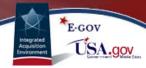

| 3.1 INDIVIDUAL                                                     | 19 |
|--------------------------------------------------------------------|----|
| 3.1.1 AGENCY CONTRACT TRANSFERS                                    | 20 |
| 3.1.2 CONTRACT PIID CHANGES                                        | 21 |
| 3.2 SUMMARY                                                        | 21 |
| 3.3 YEAR-END SDB                                                   | 23 |
| 3.4 SDB PARTICIPATION REPORT                                       | 24 |
| 3.5 ACCEPT / REJECT (NO ADMINISTERING AGENCY DESIGNATED ON REPORT) | 25 |
| 3.5.1 REVIEWING TASK ORDER DATA                                    | 26 |
| 3.6 ACCEPT / REJECT (ADMINISTERING AGENCY DESIGNATED ON REPORT)    | 26 |
| 3.6.1 ACCEPT/REJECT                                                | 27 |
| 3.6.2 REQUEST TO RELEASE A REPORT                                  | 28 |
| 3.6.3 Release a Report                                             |    |
| 3.7 CORRECT REPORT (AWARDING AGENCY DESIGNATED ON REPORT)          | 30 |
| SECTION 4 AGENCY CONTACTS                                          | 32 |
| 4.1 VIEW AGENCY CONTACTS                                           |    |
| 4.2 GROUP LIST BY                                                  |    |
| 4.3 BATCH OPTIONS: MAIL                                            |    |
| 4.4 BATCH OPTIONS: SAVE AS EXCEL                                   | 35 |
| SECTION 5 CONTRACTS                                                | 36 |
| 5.1 VIEWING CONTRACTS                                              | 36 |
| 4.2 IMPORTANT THRESHOLD UPDATE                                     | 36 |
| SECTION 6 MY ACCOUNT                                               | 37 |
| 6.1 VIEWING ACCOUNT RECORD                                         | 37 |
| 6.2 REQUEST NEW ROLE/OFFICE FOR AN ACCOUNT                         | 38 |
| 6.3 CHANGE PASSWORD                                                | 39 |
| SECTION 7 REPORTING                                                | 40 |

| 7.1 Build New Reports     | 40 |
|---------------------------|----|
| 7.2 VIEW GENERATED REPORT | 43 |
| 7.3 VIEW EXISTING REPORTS | 44 |

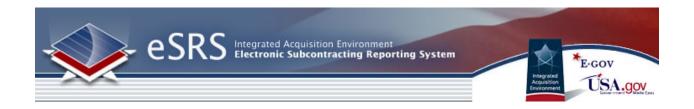

#### **Section 1 eSRS Basics**

## 1.1 System Background

As part of the President's Management Agenda for Electronic Government, the Small Business Administration (SBA), the Integrated Acquisition Environment (IAE), and a number of Agency partners collaborated to develop the next generation of tools to collect subcontracting accomplishments. This government-wide tool is known as the eSRS. This Internet-based tool will streamline the process of reporting on subcontracting plans and provide agencies with access to analytical data on subcontracting performance. Specifically, the eSRS eliminates the need for paper submissions and processing of the SF 294's, Individual Subcontracting Reports, and SF 295's, Summary Subcontracting Reports, and replaces the paper with an easy-to-use electronic process to collect the data.

To learn more, please review the home page materials that discuss the system's background, reporting requirements, and the eSRS legislation, regulations and OMB Guidance.

#### 1.2 About this User Guide

This user guide is intended for the federal government users of the eSRS.gov system who have been assigned the role of Contracting Officer. The guide will help these users utilize the system to review eSRS reports that have been submitted by prime and sub-contractors. Both Prime and Sub contractor reporting is completed in the eSRS.gov system.

There are four federal government user roles in this system. The roles in part reflect the activities that are performed in the eSRS.gov system. The federal government user roles are outlined as follows:

- Agency Coordinator –AC has full access to eSRS for their agency and below. Users can manage
  their agency hierarchy, other agency contacts, manage new agency contact registrations, review
  eSRS reports and run reports on data from their registered level and below.
- Point of Contact POC Users manage other agency contacts (but not the agency organization), manage new agency contact registrations, review eSRS reports and run reports on data from their registered level and below.
- Contracting Officer CO Users review eSRS reports and run reports on data from their registered level and below. In an eSRS Context, this role is likely more appropriate for users needing to review eSRS reports pertaining to contracts.
- Designated Government User DGU users review eSRS reports and run reports on data from their registered level and below.

# 1.3 Getting Help with eSRS

## 1.3.1 The Help Desk

- I. Users can access the Federal Service Desk (FSD) directly from within the system. FSD is the help desk organization that provides help desk support for eSRS.gov.
- II. A link to the FSD is presented on the home page in the right-hand side bar. This link can also be found when logged into the system at the bottom of each page.

#### Navigation to Access FSD on eSRS.gov

#### **Documents**

#### **User Guides**

- » eSRS Contractor Guide
- » eSRS Agency Coordinator Guide
- » eSRS CO Guide
- » eSRS POC Guide
- » eSRS DGU Guide

## Training Materials

- » Quick Reference Guides
- » Webinars

#### Sample Reports

- » Sample ISR
- » Sample ISR Step by Step
- » Sample SSR
- » Sample SSR Step by Step

## News

#### What's New

- » Updated Batch Upload
- » Training Webinars

## eSRS contract was awarded to

Symplicity Corporation, a certified 8(a) Small Business on January 5, 2005.

#### Viewer Software:

Some documents linked from this page are in PDF, Flash, or PowerPoint format. To view these files, you may need to download:

- » Adobe Acrobat Reader
- » Adobe Flash Player
- » Microsoft PowerPoint Viewer 2007

#### For more information, contact:

» Integrated Acquisition at GSA

#### For questions about eSRS, contact:

- » SBA Commercial Market Representative (CMR)
- » For Help: Federal Service Desk

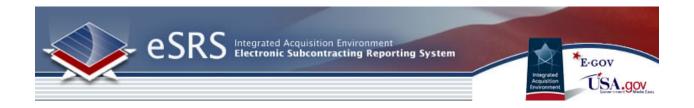

III. Clicking on the FSD link opens a transition page introducing the Federal Service Desk (FSD) where users can secure assistance.

#### **FSD Transition Page**

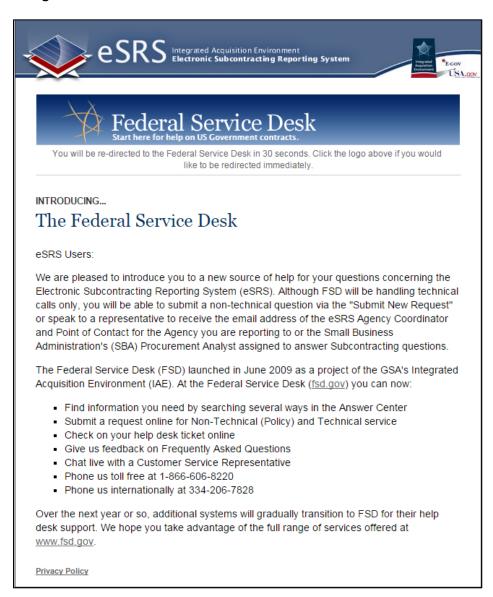

IV. Users are automatically re-directed to the FSD 30 seconds after navigating to the transition page.

#### 1.3.2 Resources Page

I. When logged into the system, in the main navigation bar at the bottom of any system page, users will see a link to access a resources page. This page presents resources for the user related to the utilization of the eSRS system.

#### **Resources Page**

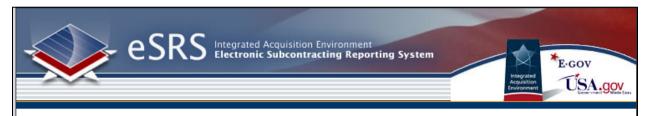

#### Resources

#### Quick Reference Guides

- · Quick Reference for Federal Government Contractors Filing SSR for Commercial Plan
- Quick Reference for Federal Government Contractors Filing SSR for Individual Plan
- · Quick Reference for Federal Government Contractors Submitting SDB Participation Report
- Quick Reference for Federal Government Contractors Submitting SDB Year-End Report
- Quick Reference for Federal Government Prime Contractors Filing ISR
- · Quick Reference for Federal Government Subcontractors Filing ISR
- · Quick Reference Recommendation for Federal Government Employees Generating Reports

#### Webinars

## For Contractor Users:

- Contractor Submitting an Individual Subcontract Report (ISR)
- Contractor Submitting an Summary Subcontract Report (SSR - Individual)

#### For Government Users:

- Government Review of the Individual Subcontract Report (ISR)
- Government Review of the Summary Subcontracting Report (SSR)
- II. On this page, users will find Quick Reference Guides and Webinars.

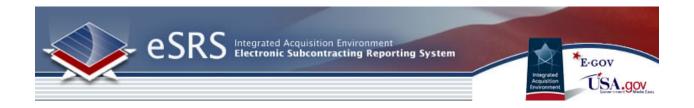

## 1.4 Log-In to eSRS

#### 1.4.1 System Tied with FSRS

Users registered in the Federal Funding Accountability and Transparency Ace Subaward Reporting System (<a href="www.fsrs.gov">www.fsrs.gov</a>) are able to access the eSRS system with the same log-in credentials as used for FSRS. If you register for a new account in the eSRS system, you will be able to login to the FSRS system with the same credentials. In addition, authenticated (logged-in) users are able to toggle between the eSRS.gov and FSRS.gov applications seamlessly by clicking on the link in the upper right hand corner of any page, "Log-in to eSRS" or "Log-in to FSRS," depending on the system in which you are currently working.

#### FSRS Log-In Link when Logged into eSRS.gov

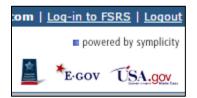

#### 1.4.2 Existing Users

- I. Point your browser to <a href="https://www.esrs.gov">https://www.esrs.gov</a>
- II. Click on Government in the Log-In or Register Now box
- III. Login to ESRS by typing your e-mail address and password.
- IV. Click Go

#### eSRS Log-In or Register Now

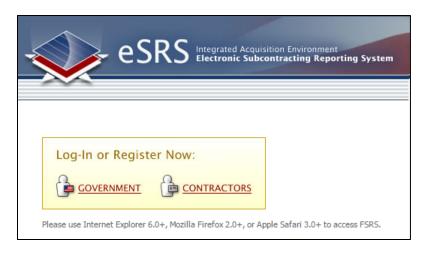

#### **Government User Sign-In**

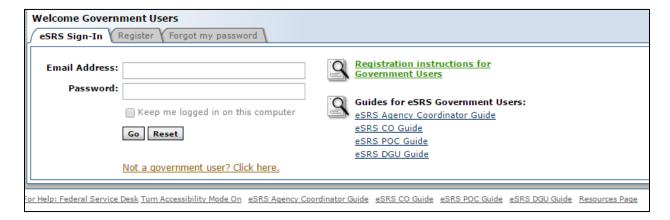

#### 1.4.3 New Users

- Users point their browser to <a href="https://www.esrs.gov">https://www.esrs.gov</a>. NOTE: Users do not need to re-register if they have an existing FSRS Federal Government user account (<a href="www.fsrs.gov">www.fsrs.gov</a>). The email address and password used for FSRS will allow the user to log-in to eSRS.gov.
- II. The agency user clicks on the "Government" link within the "Log-In or Register Now" box.
- III. To register, the user clicks the "Register" tab under the Federal Government Log-In section
- IV. The user completes the multi-step process that displays. Note: Throughout the system a red asterisk (\*) designates that the field is required.
- V. Step 1: The user selects their Agency/Sub-Agency association and clicks Continue. **Note:**Instructions for each step are provided in a left hand side bar.

#### **Government Registration Screen Step 1**

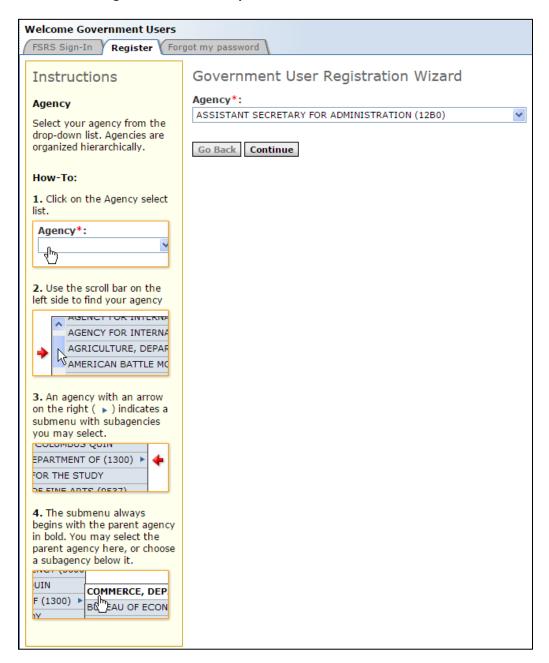

VI. Throughout the registration process a "Progress" bar is provided on the right hand side of each page. At any time in the process you can link on one of the hyperlinks and you will be taken to that step of your registration.

#### **Government Registration Progress side bar**

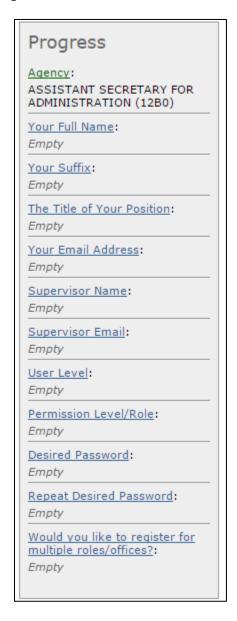

VII. On Step 2, the registration form will ask for your Name, Position and Email address.

#### **Government Registration Step 2**

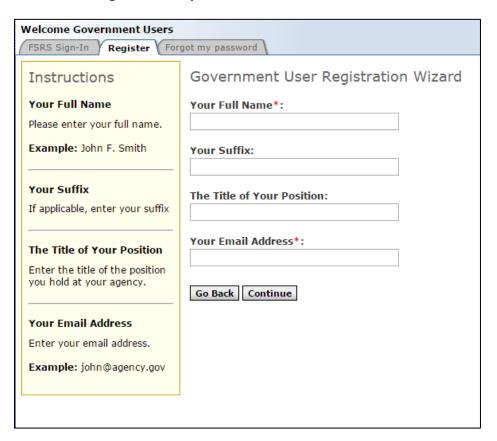

- VIII. Users must complete all required fields and click the Continue button.
- IX. On Step 3, the user is required to provide their Supervisor's Name and Email Address.
- X. On Step 4, the user is required to determine the level of their account assignment within their agency.
- XI. On Step 5, the user is required to select their Permission Level/Role.
- XII. On Step 6, the user is required to set the Password for their account. **Note: Remember your username is your registered email address entered in step 1.**
- XIII. On Step 7, the user is prompted regarding multiple role/offices designations for their account. If Yes, is selected a new form will display asking the user to complete the required agency, user level and role information again. This process can be repeated for as many roles the user requires to manage their agency's contracts and grants.

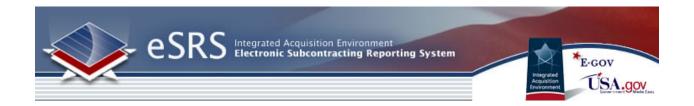

XIV. On the Final Step the user will be prompted to review their selected information and then click the submit registration button

## **Government Review Registration**

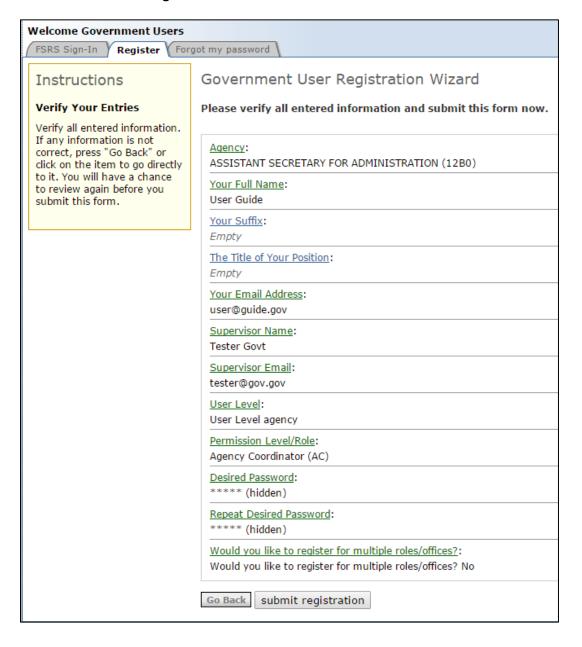

- XV. Once the user has submitted their registration they will have to complete an email verification step. Once they have verified their registration via email, an email will be sent to the registered agency coordinators authorized to approve registrations for the agency.
- XVI. When the user's registration has been approved they will receive an email from the system notifying them that they can now access the system. **Note: This grants the user access to both eSRS AND FSRS with the role(s) they registered.**

## 1.4.4 Important Password Update

Users and Interfacing Systems must reset their passwords as required every 90 days or the account will be disabled IAW GSA IT Security Policy, (CIO P 2100.1). Registered users will receive an email notification to remind them of this requirement. If the user attempts to log in with an expired password, a tool tip will appear with a hyperlink. Click on the link to go through the password recovery process. If your account has been disabled, contact the Federal Service Desk at 866-606-8220 (Monday - Friday 8 a.m. to 8 p.m. ET).

**NOTE**: If your account was re-enabled after contacting the FSD, you must reset your password before midnight on the day of the call to prevent it from being disabled once again.

## 1.5 Terms of Use Agreement

- I. All users are required to agree to the Terms of Use for eSRS.
- II. Use the side scroll bar resource to review the terms and conditions in their entirety.
- III. A user can click "OK" to move forward or "Log-Off" to exit the system.

## **Terms of Use Agreement Screen**

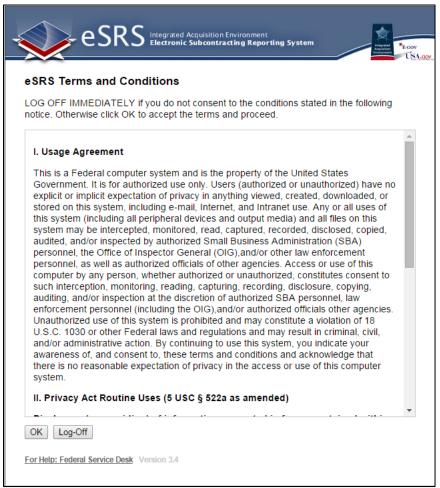

# **Section 2 Navigation Overview**

#### **2.1 Home**

- I. Login to ESRS.
- II. You will be directed to your ESRS homepage. (Depending upon your account, your homepage and navigation menu may appear differently)
- III. On the left hand side of the screen, the navigation menu is shown. This menu is available throughout all pages on the system.
- IV. "Pending Actions" will display all items in the system that your account has access to with the status "pending".

- V. Finally, when you are done using the system, please click on the "Logout" link on the top of every page.
- VI. If you are tied to multiple agencies/offices you will need to use the Switch Role function found at the top of any logged in page. This will allow you to manage your reports and users across multiple agencies/offices to which you are assigned.

## **Example Contracting Officer Homepage**

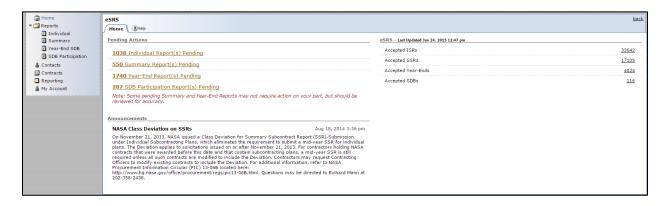

## **Switch Role Function**

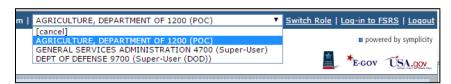

## 2.2 Main Navigation Overview

The federal government user's main navigation runs vertically along the left side of the screen.

**Home:** Home returns a user to the default home page (same as seen on login).

**Reports:** The Reports section allows a user to review eSRS Reports. Users tied to multiple agencies/offices will need to us the switch role function in order to manage reports under their various roles.

Contacts: Users will see a list of all registered eSRS agency users. Only those users registered at the

user's level and below can be edited by the user. All other records will be view only.

<u>Contracts:</u> Provides a searchable list of contracts issued by their agency. Users tied to multiple agencies/offices will need to use the switch office function to view the contracts list for their other assigned agency/office if their role allows.

**Reporting**: Resource allows users to run ad hoc and pre-defined reports. See Generating Reports Guide for more information.

**My Account:** Resource allows user to update their profile data, change their password, or to request a new role/office affiliation for their account.

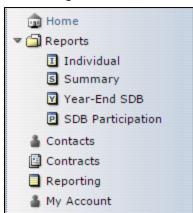

# Section 3 Reports

#### 3.1 Individual

- I. Click on "Reports" and then "Individual" on the left hand navigation menu.
- II. You will see a screen similar to the Individual Reports Screenshot below.
- III. Click on the View Icon beside any report to see more information regarding the filed report.
- IV. You may sort the list of reports based on column. This is accomplished by clicking on the text next to any down arrow in the column headings. You may sort the list in ascending order if you

click on the same heading again. Note how the color of the text changes. The current active column is designated by a Maroon color.

- V. You may also view only specific types of reports using the search fields above the list or by clicking on the tabs near the top of the screen.
- VI. Notice, this screen will only show twenty reports at a time. To view more, simply click on the "Next" or "Previous" links to traverse through the list.
- VII. You may also select Prime or Sub reports.

#### **Individual Reports Screenshot**

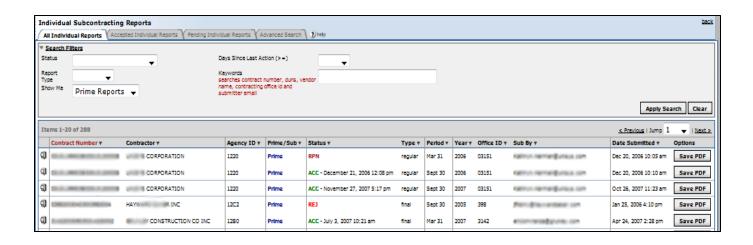

#### 3.1.1 Agency Contract Transfers

- I. Agencies have the ability to transfer a contract from one agency/office to another agency/office in FPDS-NG.
- II. When a contract is transferred to a new agency/office in FPDS-NG, ALL reports in the eSRS that were created PRIOR to the transfer, regardless of status (Draft, Pending, Accepted, Rejected, Reopened), will remain associated to the former agency/office (the contract agency/office at the time of report creation).

- III. When a contract is transferred in FPDS-NG, the former agency/office will NOT have access to any new reports created in the eSRS AFTER the transfer took place.
- VIII. When a contract is transferred in FPDS-NG, the new agency/office on the contract will have read-only access to the most recent report submitted in eSRS prior to the transfer (i.e., submitted to the former contract agency/office), regardless of status.

## 3.1.2 Contract PIID Changes

- I. Agencies have the ability to modify PIID/Contract numbers in FPDS-NG.
- II. The eSRS will perform a silent, nightly update of all existing reports, regardless of status, with the modified PIID/Contract number.
- III. This process will overwrite the original PIID/Contract number on the report.
- IV. When a PIID/Contract number is modified, the eSRS will display a new field from FPDS-NG labeled "Other Award (or IDV) ID" which will identify the original PIID/Contract number for reference.
- V. The Original PIID/Contract number will no longer be searchable in eSRS.

## 3.2 Summary

- I. Click on "Reports" and then "Summary" on the left hand navigation menu.
- II. You will see a screen similar to the Summary Reports Screenshot below.
- III. Click on the View Icon beside any report to see more information regarding the filed report.
- IV. You may sort the list of reports based on column. This is accomplished by clicking on the text next to any down arrow in the column headings. You may sort the list in ascending order if you click on the same heading again. Note how the color of the text changes. The current active column is designated by a Maroon color.
- V. You may also view only specific types of reports using the search fields above the list or by clicking on the tabs near the top of the screen.
- VI. Notice, this screen will only show twenty reports at a time. To view more, simply click on the "Next" or "Previous" links to traverse through the list.
- VII. Choose the Search Criteria to limit the results.

## **Summary Reports Screenshot**

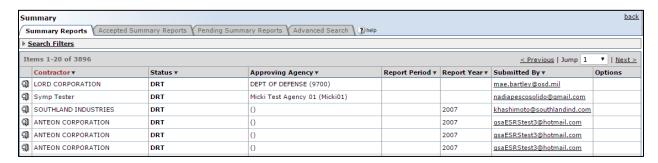

#### 3.3 Year-End SDB

- I. Click on "Reports" and then "Year-End SDB" on the left hand navigation menu.
- II. You will see a screen similar to the Year-End SDB Reports Screenshot below.
- III. Click on the View Icon beside any report to see more information regarding the filed report.
- IV. You may sort the list of reports based on column. This is accomplished by clicking on the text next to any down arrow in the column headings. You may sort the list in ascending order if you click on the same heading again. Note how the color of the text changes. The current active column is designated by a Maroon color.
- V. You may also view only specific types of reports using the search fields above the list or by clicking on the tabs near the top of the screen.
- VI. Notice, this screen will only show twenty reports at a time. To view more, simply click on the "Next" or "Previous" links to traverse through the list.

#### **Year-End SDB Reports Screenshot**

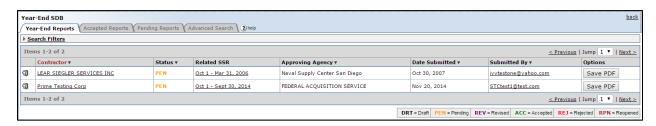

## 3.4 SDB Participation Report

- I. Click on "Reports" and then "SDB Participation" on the left hand navigation menu.

  Note: The SDB Participation Report is an optional report.
- II. You will see a screen similar to the Year-End SDB Reports Screenshot below.
- III. Click on the View Icon beside any report to see more information regarding the filed report.
- IV. You may sort the list of reports based on column. This is accomplished by clicking on the text next to any down arrow in the column headings. You may sort the list in ascending order if you click on the same heading again. Note how the color of the text changes. The current active column is designated by a Maroon color.
- V. You may also view only specific types of reports using the search fields above the list or by clicking on the tabs near the top of the screen.
- VI. Notice, this screen will only show twenty reports at a time. To view more, simply click on the "Next >" or "< Previous" links to traverse through the list.

#### **SDB Participation Reports Screenshot**

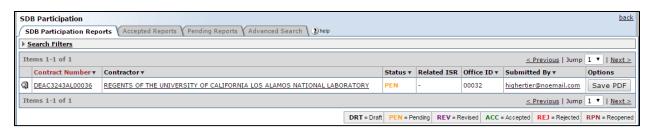

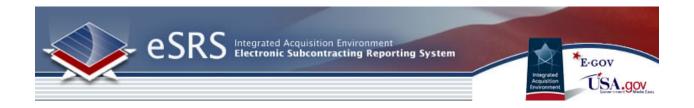

## 3.5 Accept / Reject (No Administering Agency Designated on Report)

The processes to accept or reject individual and summary reports are the same. To accept or reject, simply go to the section (Individual or Summary) that the report is filed. Click on the "Pending" tab near the top of the screen, and find the report that you would like to accept or reject.

- I. Click on the View Icon beside the report. **Note: you may only accept/reject Pending or Revised Reports.**
- II. Select Accept Report or Reject Report from the "Report Actions" drop down box on the right sidebar.
- III. If you accepted the report, you may return to the report list by clicking on the "Back to Reports List" button.
- IV. If you clicked "Reject Report" you will be redirected to a page with a form. Please fill this form out with information why the report was rejected. After completing the form, click "Submit" to finalize the rejection.
- V. You may also use the buttons along the top to view a print preview, save as PDF, or return to the reports list.

## **Accept/Reject Screenshot**

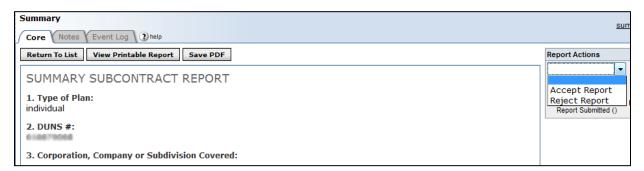

# 3.5.1 Reviewing Task Order Data

In accordance with FAR Case 2014-003 eSRS has added the ability to review task order level data within Individual Subcontracting Reports. To review individual report task order data, navigate to the individual subcontracting report desired and select the magnifying glass next to the report. Scrolling down you will find the Subcontract Awards: Taskorders section where the task order data will be displayed.

- I. Select "Individual" under the Reports Folder in the left column
- II. Select the magnifying glass next to the desired report.
- III. Scroll down and you will see the Subcontract Awards: Taskorders section
- IV. Review data to ensure information displayed is correct

#### SUBCONTRACT AWARDS: Taskorders

| Task Order #   | Whole Dollar Amounts                                                                                                    | Note |
|----------------|----------------------------------------------------------------------------------------------------|------|
| DJOJAG12007    | Small Business Concerns: \$11000 Small Disadvantaged Business: \$21 Women-Owned Small Business: \$26 Historically Black Colleges and Universities and Minority Institutions: \$30 HUBZone Small Business: \$36 Veteran-Owned Small Business: \$40 Service-Disabled Veteran-Owned Small Business: Alaska Native Corporations (ANCs) and Indian Tribes (Not Certified): Alaska Native Corporations (ANCs) and Indian Tribes (Not Small Businesses): Large Business Concerns: \$2645 |      |
| DJOOAAG13G0755 | Small Business Concerns: \$10500 Small Disadvantaged Business: \$22 Women-Owned Small Business: \$27 Historically Black Colleges and Universities and Minority Institutions: \$31 HUBZone Small Business: Veteran-Owned Small Business: \$41 Service-Disabled Veteran-Owned Small Business: \$45 Alaska Native Corporations (ANCs) and Indian Tribes (Not Certified): Alaska Native Corporations (ANCs) and Indian Tribes (Not Small Businesses): Large Business Concerns: \$473  |      |

**Please note:** Master level contracting officers are responsible for evaluating the order data in the Individual Subcontracting Report.

# 3.6 Accept / Reject (Administering Agency Designated on Report)

This section will outline the process for managing Individual reports on which the contractor designated an Administering Agency other than the Contracting Office on the contract.

The first step is to go to the Individual Reports section. Click on the "Pending" tab near the top of the screen, and find the report that you would like to manage. If a report has an Administering Agency selected, a note will display at the top of the report advising of the status.

#### **Administering Agency conflict message**

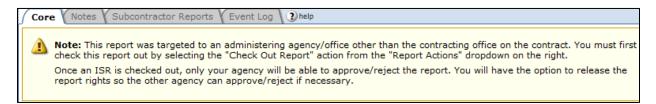

**NOTE:** In order to Accept/Reject a report that has an Administering Agency, the "Check Out" function must be available. If the "Check Out Report" action is not available, you will need to request that the report be released by the agency who currently has the report checked out.

#### 3.6.1 Accept/Reject

- I. Click on the View Icon beside the desired report.
- II. Select "Check Out Report" from the "Report Actions" drop down box on the right (see Report Actions screenshot below) and click the "Go" button. Note: If you check out the report, only your agency/office will have accept/reject rights for the report. If you check out the report, the action will be tracked in the right hand "Action History" sidebar for both involved agencies to view.

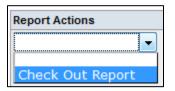

**Note:** If you are registered at a level above both the Contracting Office on the contract AND the designated Administering Agency in the report, you will be required to select the Agency/Office for which you are checking out the report. **Example:** The Contracting Office on the report is AFRL and the report is submitted to AFMC as the Administering Agency. If the person reviewing (checking out) the report is registered at the parent agency level Air Force (level above sub agency), you must select the agency you are representing at the time of check out (AFMC or AFRL).

#### **Agency Selection Pop-Up Window**

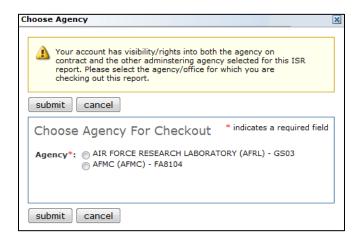

III. If you have the report checked out, you will be able to select "Accept Report" or "Reject Report" from the "Report Actions" drop down box on the right by clicking on the appropriate action. A notification box will appear to allow you to enter a note for the report that will be viewable by all parties reviewing the report. Note: If you "Reject" a report you are required to provide a notification as to why.

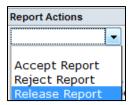

- IV. Click "Submit" to finalize the action.
- V. You may view a printable report or, save as PDF, or return to the reports list by selecting the appropriate button at the top of the core report page.
- VI. If you accept or reject the report, the action will be tracked in the right hand "Action History" sidebar for both involved agencies to view.

## 3.6.2 Request to Release a Report

I. Click on the View Icon beside the desired report.

- II. At any given time, the Contracting Office and Administering Agency users can view which agency currently has the report checked out, and therefore are able to manage the report. There is a "Report Rights" box visible on the right sidebar for all reports that have an administering agency designated by the contractor on the report.
  - 2.6 A red X will display next to the agency that does NOT have the report checked out.
  - 2.7 A green check mark will display next to the agency that currently has the report checked out.

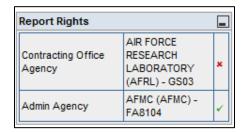

III. If the report is already checked out by the other agency involved, you may request access by clicking on the link "click here to send email" located at the top of the report within the "Note".

#### Report Checked-Out by a different agency

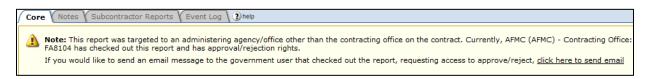

After clicking on the "click here to send email" link, your email client will generate a new email message with the "To" and "Subject" fields pre-populated. The email will be sent to the agency user who currently has the report checked out with the subject "Request Access to ISR Report."

IV. You may also request access to a report by clicking on the "request access" button found in the "Report Rights" box.

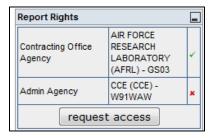

#### 3.6.3 Release a Report

- I. Click on the View Icon beside the desired report.
- II. Select "Release Report" from the "Report Actions" drop down box on the right (see Report Actions screenshot below). **Note:** If you release the report, you will no longer have accept/reject rights for the report.
- III. If you release the report, the action will be tracked in the right hand "Action History" sidebar for both involved agencies to view.

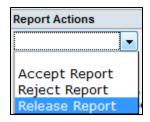

# 3.7 Correct Report (Awarding Agency Designated on Report)

The Correct Report button allows the user to change the "Agency Awarding Contract" field in a Pending (PEN) ISR.

- I. Click on "Reports" in the left hand navigation menu.
- II. Click on the View Icon beside any report to see more information regarding the filed report.
- III. Click on the Correct Report button to open the Agency Lookup window.
- IV. Enter the first few letters of an agency name to open the picklist, click on desired agency name to load.
- V. Click Select Agency and Continue button to save

VI. Verify correct Agency in list item 4 in the Subcontracting Report for Individual Contracts Cont'd section.

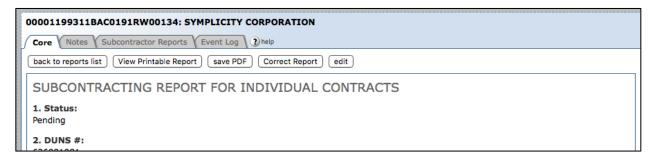

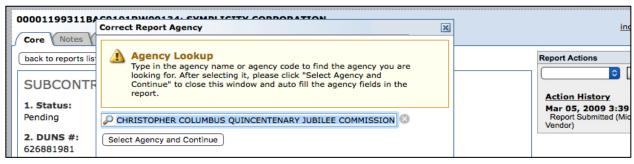

# **Section 4 Agency Contacts**

## 4.1 View Agency Contacts

- I. Click on "Contacts" from the left-hand navigation menu.
- II. The list will default to ALL registered government users; however, you can use the Search Filters to refine the list by Agency, Permission Level (Account Type), User Level (agency or contracting office) and/or Keywords (e.g., name, email).
- III. Click on the icon or the Name of the desired contact to view details.
- IV. Click on a desired email address to have your email client generate a new message with the "To" field pre-populated.
- V. You can sort any columns with a black arrow in the header.

## **View of Agency Contacts List**

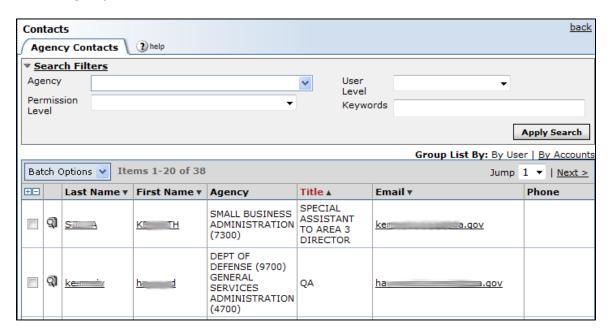

## 4.2 Group List By

I. There are two viewing options for the Agency Contacts list: Group By User or Group By Accounts. You can alternate views by clicking on the desired link. Note: The current view will be the one that is not underlined.

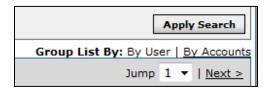

- II. The "Group List By User" option will display each user in one row of the main list. This means that if a user is registered under multiple agencies, that user will be listed once with all associated agencies listed in a single field. When in this view, you will not be able to sort by Agency or Office.
- III. The "Group List By Accounts" option will display each account in one row of the main list. This means that if a user has multiple accounts or "hats" associated with their user registration, each account will be listed in its own row. When in this view, you will be able to sort by Agency or Office.

## 4.3 Batch Options: Mail

- Use the checkbox feature to select the desired contacts. Or, use the +/- to select ALL or deselect ALL contacts.
- II. After selecting the desired contacts, you can send an email message to all by selecting Batch Options -→ Mail -→ [new message]

#### **Batch Option: Mail>New Message**

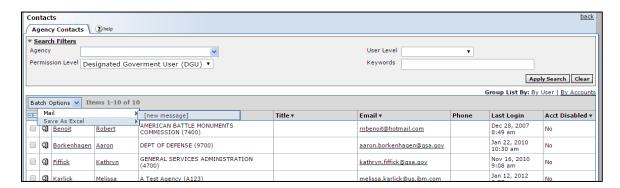

- III. The Mail Wizard tab will display for you to create the details/parameters for your batch mail message. Complete all required fields and click "next" to continue.
- IV. Review the list of recipients and make any desired changes to the list.
- V. Click "Prev" to return to Step 1.
- VI. Click "Cancel" to stop the action.
- VII. Click "Send Messages" to begin the mailing process.

## Batch Option: Mail>Mail Wizard Step 1

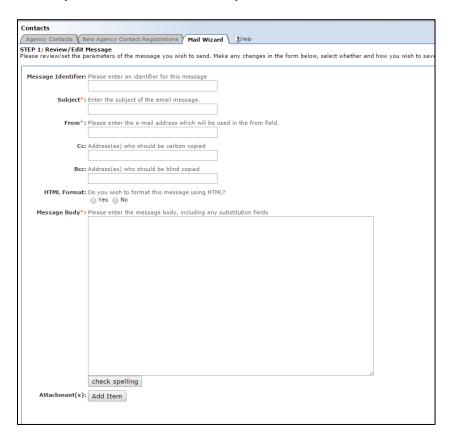

#### **Mail Available Fields**

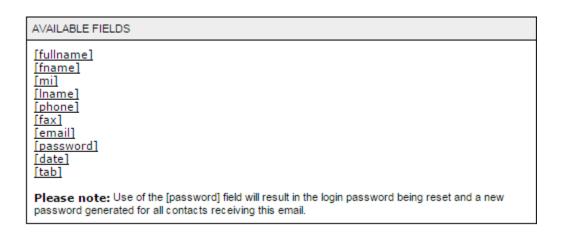

**Batch Option: Mail>Mail Wizard Step 2** 

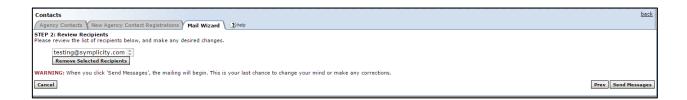

Clicking Send Messages will deliver the email to the intended recipients.

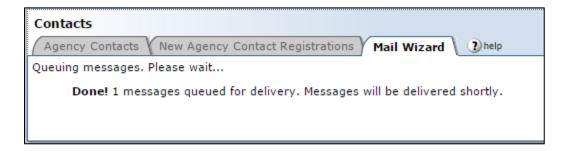

## 4.4 Batch Options: Save as Excel

I. Use the checkbox feature to select the desired contacts. Or, use the +/- to select ALL or deselect ALL contacts.

- II. After selecting the desired contacts, you can save the list as an excel file by clicking Batch Options -→ Save As Excel -→ Selected Records. A pop-up will appear with the option to open the file or save the file.
- III. You can also save an entire page as an excel file without having to select specific contacts by clicking Batch Options -→ Save As Excel -→ This Page. A pop-up will appear with the option to open the file or save the file.

## **Section 5 Contracts**

## 5.1 Viewing Contracts

- I. Click on "Contracts" on the left hand navigation menu.
- II. You should see a screen similar to the one below.
- III. Click on the View icon or the Contract Number to view the details of the contract.
- IV. You may also use the search criteria (Advanced Search Tab) or the filtering technology to filter the list to a smaller number of results. Note: You will not be able to search for PIID/Contract numbers that have been changed in FPDS-NG. You are only able to search for current PIID/Contract numbers.

## **Contract List Screenshot**

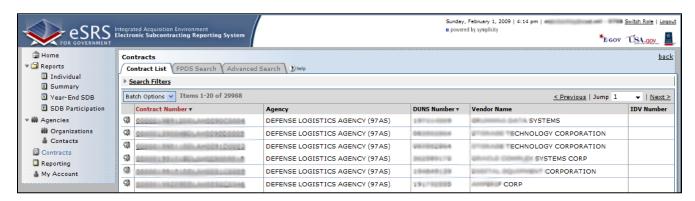

# 4.2 Important Threshold Update

Effective October 1, 2015, the Department of Defense (DOD), General Services Administration (GSA), and National Aeronautics Administration (NASA) are issuing <u>FAR Case 2014-022</u> as a final rule amending the Federal Acquisition Regulation (FAR) to implement the inflation adjustment of acquisition-related dollar thresholds.

# **Section 6 My Account**

# **6.1 Viewing Account Record**

- I. The "My Account" navigation enables users to change their personal information (e.g., Name, Title, Phone, Fax, and E-mail) and passwords.
- II. Users click on "My Account" in the left navigation menu to open the navigation.
- III. Users can edit their personal contact data captured in the presented fields.
- IV. Users click "Save" to save changes.

#### My Account General Information tab

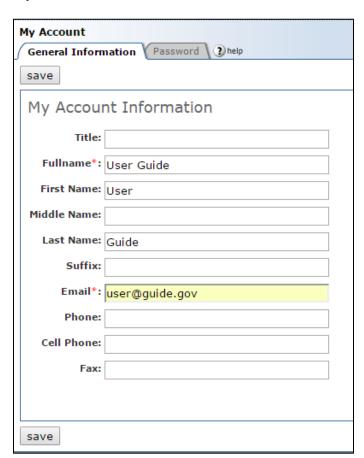

## 6.2 Request New Role/Office for an Account

- I. From within the system, users can request the addition of a new role/office affiliation for their account.
- II. Users click the "request new role/office" button on the right side bar.
- III. Users then complete the required information on the request form that is presented and click "send request" to submit the request for a new role.
- IV. Users will receive an email when their registration has been approved by the agency administrator responsible for review of that request.

#### **Request Role / Office Screenshot**

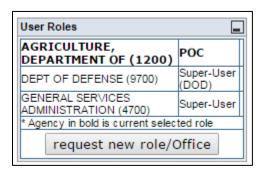

## **Request New Role Form**

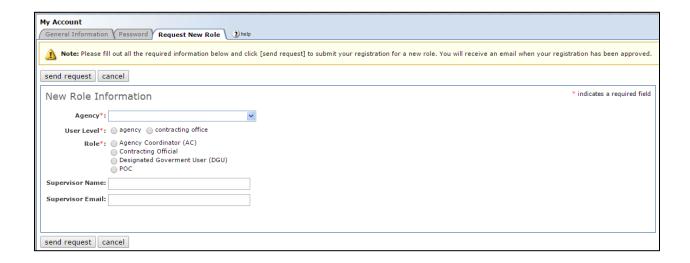

# 6.3 Change Password

- I. Users click on the "My Account" navigation in the main navigation to change their password.
- II. The user then clicks on the "password" tab.
- V. The new password is entered twice on the form.
- VI. The user then clicks on "Save" to enter the new password in the system.

## **Password Change Screen**

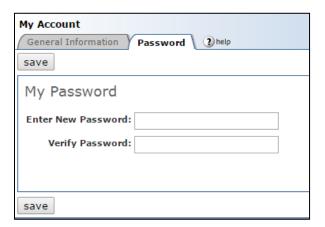

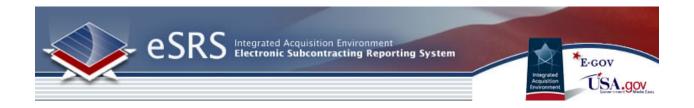

# **Section 7 Reporting**

Additional information on Reporting and the types of reports available in the system can be found in the Generating Reports user guide. At the top of the Pre-Defined reports an explanation is provided to explain the basis behind the report.

## 7.1 Build New Reports

- I. Create New Report by clicking on REPORTING on the left navigation menu.
- II. Click on Add New
- III. You will be taken to a screen similar to the one below.

## **Reporting Section**

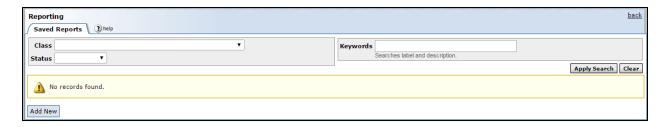

#### **Add New Report**

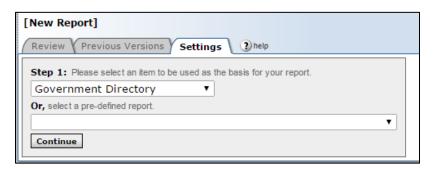

- IV. Select the basis for your report, or choose a predefined report.
- V. Click Continue
- VI. Before building the report, checkmark the Save As box and input a Name and Description for the Report.
- VII. When updating an existing report, save the report under a different name by check-marking Copy to New Report.

- VIII. Select the fields to be included in the report by check-marking specific fields.
- IX. Narrow the focus of the report by clicking on a Filter link under a particular field.
- X. Once fields and filters have been assigned, view the report by clicking Submit at the bottom of the page. *NOTE:* Save & continue will save change to report builder, but will not run report in order to view it.

The Basis for the reports is broken into two different types of reports, Ad Hoc and Pre-defined.

**Ad-Hoc Reports:** Can be run based on the user selecting specific filters which will return a specific set of data.

Government Directory Contractor Directory Individual Subcontract Report Summary Subcontract Report Agency

**Pre-Defined Reports:** Can be run at any time and require the user to set specific filters to determine the basis for the report results.

Subcontracting Contractor Award Dollars

**5 Year Contractor Trend Report** 

Awards By Contractors, By Service and Type of Business (294)

Awards By Contractors, By Service and Type of Business (295)

Awards By Contractors, By State (294)

Awards By Contractors, By State (295)

**ISR First Tier Report** 

**Analysis of Subcontracting Plan Goal Attainment** 

**Subcontracting Achievements by Federal Agency** 

**ISR Status Report** 

**SSR Status Report** 

**ISR All Tiers Report** 

**Time-Phased Individual Subcontract Report** 

**Contracting Officers that Review ISRs** 

**Contracting Officers that Do Not Review ISRs** 

**Federal Procurement Subcontract Report (SBA Version)** 

**Contractors Without Current ISR** 

#### **Build a New Report**

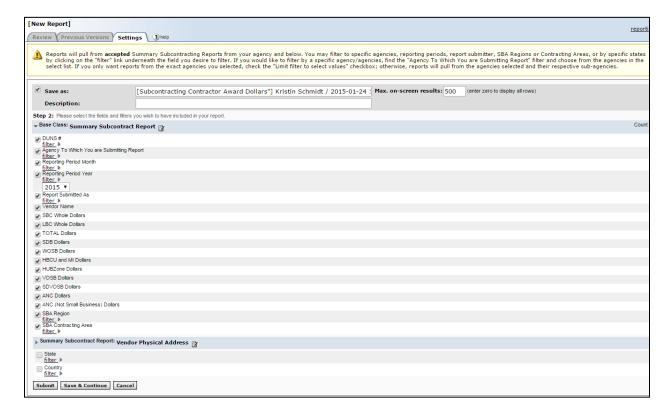

# 7.2 View Generated Report

- I. Click on the View Icon beside an existing report. Note: A red "No Data Reported" value indicates that there are no Accepted reports in the system with applicable data.
- II. Show the report in a separate browser by clicking on the Open in New Window button at the top.
- III. Transfer the report into an Excel Workbook by clicking the Save as Excel button.
- IV. Re-configure the report by clicking on Change Settings button at the top.
- V. Go back to the report list by clicking the Return to Report List button.

## **Review Generated Report**

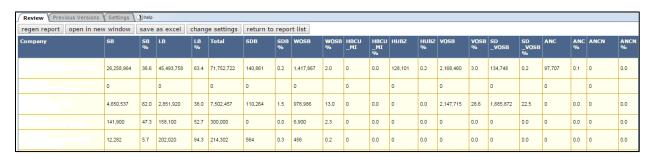

# 7.3 View Existing Reports

- I. View Existing Report by clicking on REPORTING on the left navigation menu.
- II. View Saved Queries/Report on the list.
- III. View, Edit, Re-run, View Previous Results by clicking on their respective icons.

## **View Existing Reports**

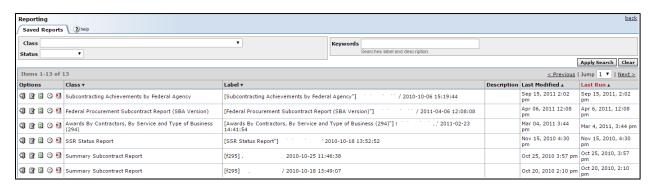